## **Account Activation and Login Procedures**

Parents who have provided email address in the paper form of "Application Form for Admission to Primary One" can check the results of allocation of discretionary places, submit applications and check the results for central allocation via "POA e-Platform" after activating their ePOA account and binding the account with "iAM Smart+". For parents who have bound their account with "iAM Smart", they could receive allocation results through the e-Platform.

### Points to Note

- (1) The person signing as the "Parent / Guardian" in the "Application Form for Admission to Primary One" will be regarded as the person fully responsible for processing the Primary One Admission application for the applicant child (include making school choices in Central Allocation Stage).
- (2) In general, once the account is activated (i.e. after binding the applicant child's ePOA account with parent's / guardian's "iAM Smart+" / "iAM Smart" account), the account binding cannot be changed.
- (3) For parents with more than one child participating in the POA in the same year, they should activate their ePOA account using the activation link of one of the children as instructed, then add other child(ren) to the same account without having to register again.
- (4) If parents login to the "POA e-Platform" directly through "iAM Smart" mobile app, they must set Chrome as default browser for Android devices, or set Safari as default browser for iOS devices (Non-Private Mode).

### **ePOA Account Activation Steps**

(Only applicable to parents who had submitted the paper form of "Application Form for Admission to Primary One")

1 Check the activation e-mail

| 乙部 : 家長 / 監護人資料<br>PART B : PARENT/GUARDIAN'S PARTICULARS                                                             |                                                 |                                                   |
|----------------------------------------------------------------------------------------------------|-------------------------------------------------|---------------------------------------------------|
| 9姓名〔中文〕                                                                                                    | 10 證件編號<br>DOCUMENT NO. [                       | 證件類別                                              |
| NAME (IN ENGLISH)                                                                                                    |                                                 |                                                   |
| 11 住宅電話                                                                                                    | 12 與申請兒童關係<br>RELATIONSHIP WITH APPLICANT CHILD | 13 教育局專用<br>FOR OFFICE USE ONLY A B               |
| 日間聯絡電話/手提電話 DAYTIME CONTACT TEL. NO./ MOBILE PHONE                                                                    |                                                 |                                                   |
| 電郵地址<br>EMAIL ADDRESS<br>(可選擇填寫 - 作啟動小一入學電子平台帳戶之用,詳情請<br>the Notes on How to Complete the "Application Form for Admis |                                                 | activation of the POA e-Platform. Please refer to |

If parents provided email address in the paper form of "Application Form for Admission to Primary One", the EDB will send an activation email to the email address provided in late October 2023.

**Account Activation and Login Procedures** 

2

#### Click the account activation link

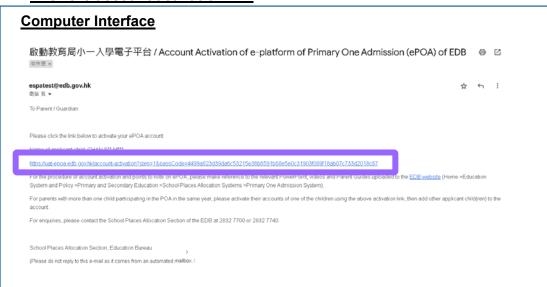

Click on the account activation link sent by the EDB (If parents do not receive the email, please check the junk email folder).

3

#### Enter applicant child's information

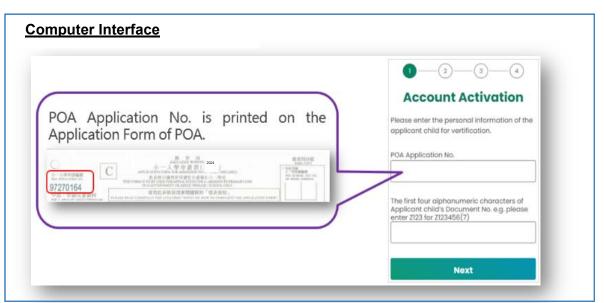

Enter the POA application number and the first four alphanumeric characters of applicant child's document number (Should be identical to the information on the "Application Form for Admission to Primary One").

**Account Activation and Login Procedures** 

#### Click "Continue with iAM Smart" to bind the account

# **Computer Interface Account Type** Continue with iAM Smart Create an account with "iAM Smart" binded for easy login and it is required for digital signing all the online forms in ePOA platform. Do not "iAM Smart" yet? Register Now [2] < Back

#### Log in with "iAM Smart"

#### Using COMPUTER's browser

- Open and log in to "iAM Smart" (i) App on the mobile phone
- (ii) Tap the "Scan QR Code" button in the "iAM Smart" App on the mobile phone
- (iii) Scan the QR Code the computer's browser
- (iv) A will appear upon successful scanning

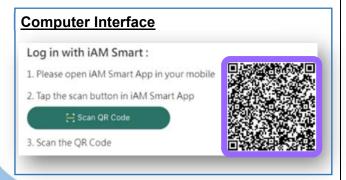

#### **Using MOBILE PHONE's browser**

The browser will automatically connect to the "iAM Smart" App on the mobile phone and log in to "iAM Smart"

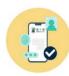

## **Account Activation and Login Procedures**

6 Authorise "iAM Smart" to provide personal information for binding the ePOA account

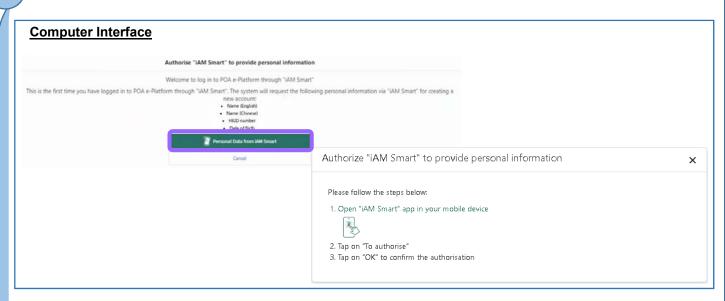

After entering the "Authorise 'iAM Smart' to provide personal information page", click "Personal Data from iAM Smart" to proceed.

**Personal Information Collection Statement** 

Please read and agree to the Personal Information Collection Statement, then enter the characters shown in the image and click "Confirm and Submit".

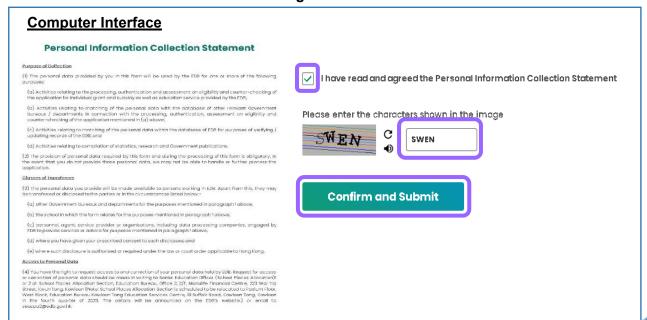

## **Account Activation and Login Procedures**

8

#### **Account Activation Completed**

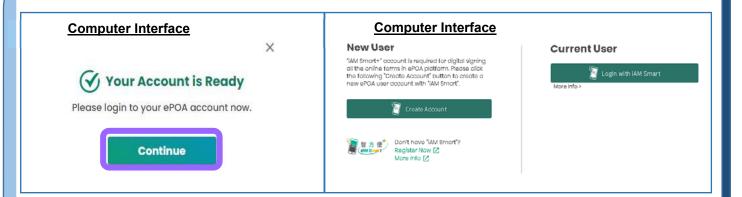

- After clicking "Confirm and Submit" button, the browser will display that the account is ready.
- After clicking "Continue", the computer / mobile phone interface will be directed to the login page of POA e-Platform automatically.

# BUREAU Account

# POA e-Platform Parent's Guide – POA2024 (III)

**Account Activation and Login Procedures** 

## e-Platform Login Procedures

Select "Login with iAM Smart"

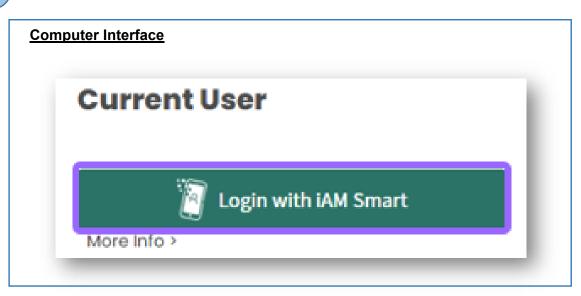

• Click "Login with iAM Smart" button under "Current User".

Log in with "iAM Smart"

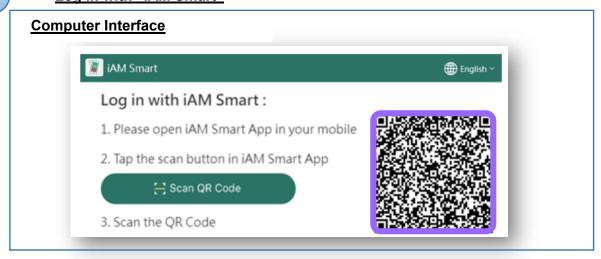

- Open and log in to the "iAM Smart" App on the mobile phone, select "Scan QR Code" and scan the QR Code on the browser.
- Upon successful scanning of the QR code, the "iAM Smart" App will show that parents have logged into the "POA e-Platform". The QR Code on the browser turns into a tick mark.

**Account Activation and Login Procedures** 

OK

Login process completed

epoa.edb.gov.hk says
Login successful.

• After a successful login, a window will pop up on the computer screen, informing parents that they have logged in to the e-Platform successfully. Please click "OK" to continue.

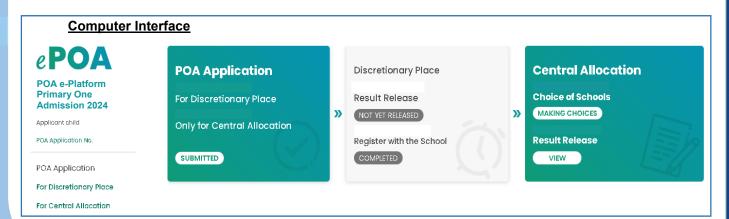

Login successful.

\* The user interface of the relevant POA e-platform is for reference only. (The interface may be subject to modification due to system development.)

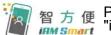

Parents may refer to the "iAM Smart" website about the registration methods of "iAM Smart" / "iAM Smart +".

Link: https://www.iamsmart.gov.hk/en/reg.html or scan the QR code on the right.

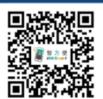

Publishing Date: October 2023

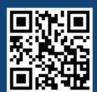